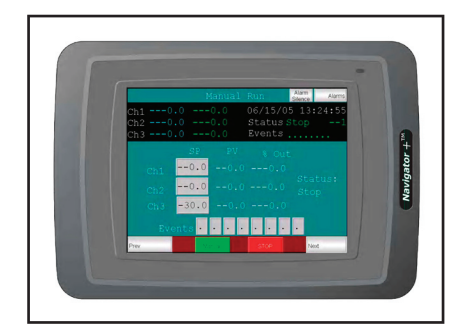

# Remote Access and Control of the<br>Navigator  $+\sqrt{N}$

Programmer/Controller

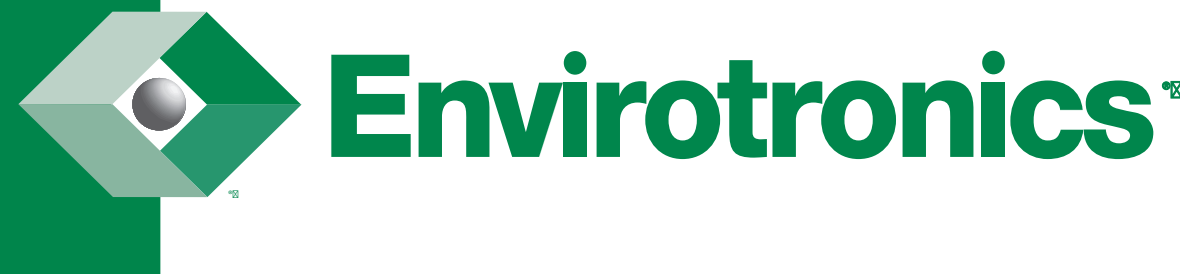

Version 1.0 9/07/05

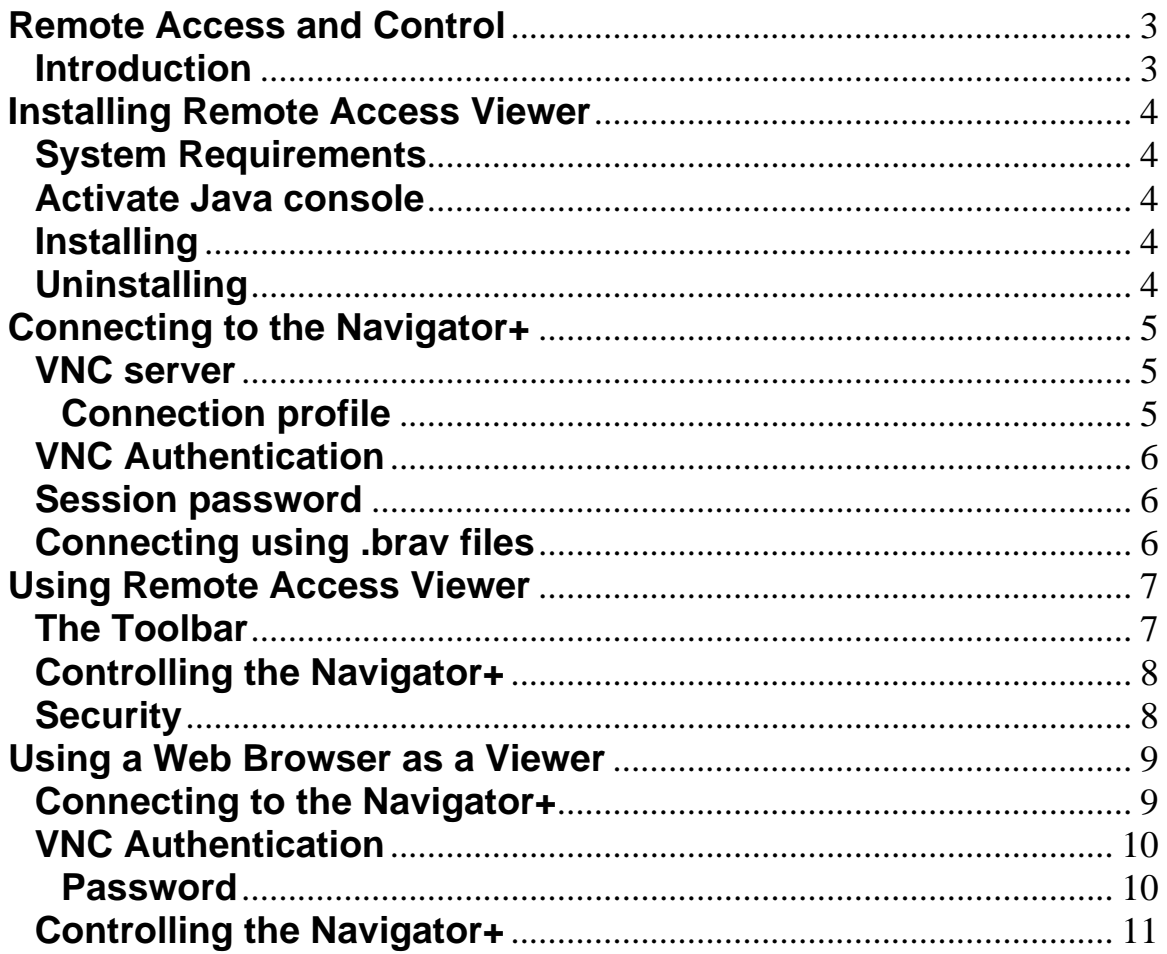

## **Remote Access and Control of Navigator+**

## **Introduction**

It is possible to access, reflect and control a Navigator+ from a PC by using the VNC client program **Remote Access Viewer** together with the built-in VNC server in the Navigator+. Remote Access Viewer is a free remote control software derived from the software package TightVNC. It is also possible to use a web browser as a viewer, see the section *Using a Web Browser as a Viewer*.

VNC (Virtual Network Computing) is a client/server software package allowing remote network access to graphical desktops. Basically, when using VNC, it is possible to access a PC or other PC-based equipment, for example a Navigator+ that is connected to the Internet from any other Internet-connected PC anywhere.

It can be very helpful to use the Remote Access function for the Navigator+ when for example performing remote customer support, remote control and troubleshooting.

Remote Access Viewer presents an image of the Navigator+ on the PC monitor. The image in Remote Access Viewer is updated at regular intervals or when requested.

The Remote Access function has the same function as the actual Navigator+.

## **Installing Remote Access Viewer**

Remote Access Viewer is VNC client program used for remote access and control of an Navigator+.

#### **System Requirements**

To use Remote Access Viewer, a PC with at least 5 MB of available memory and Microsoft Windows 2000/XP Professional is required. Remote Access Viewer can be used on either a color or monochrome screen. Microsoft Internet Explorer version 5.0 or later must be installed on the PC.

#### **Activate Java console**

In Microsoft Internet Explorer, it can be useful to activate the Java console function when troubleshooting. Select Tools/Internet Options in Internet Explorer, click Advanced and select the box for Activate Java console. Restart the browser. Also check that the latest version of Microsoft Virtual Machine or Sun Microsystems Java Virtual Machine is installed on the PC. Download the latest version, if necessary, from the Java web page (*http://www.java.com/*, search for Virtual Machine).

#### **Installing**

Double-click on the file **RemoteAccessViewerSetup.exe** on your PC. Follow the instructions in the Remote Access Viewer Setup Wizard to install Remote Access Viewer.

Clicking **Start** and selecting **All Programs/Remote Access Viewer/Remote** 

**Access Viewer** starts the program.

#### **Uninstalling**

Remote Access Viewer can be uninstalled by using the **Add/Remove Programs** utility in the Control Panel. The Remote Access Viewer installation does not copy any files into the system directory on your PC. Make sure that Remote Access Viewer is not running before uninstalling.

## **Connecting to the Navigator+**

Connection to the Navigator+ (the VNC server) from the PC with the VNC client program Remote Access Viewer is accomplished by entering the Navigator+s' IP address (or host name).

Start Remote Access Viewer by clicking **Start** and selecting **All Programs/Remote Access Viewer/Remote Access Viewer**. Click **Help** view the help file for the program.

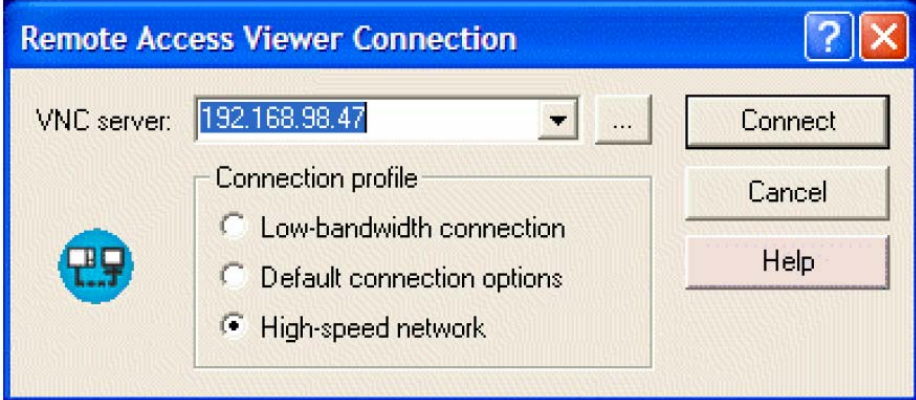

#### **VNC server**

Enter the Navigator+'s IP address or select an already used IP address in the drop-down list.

#### **Connection profile**

Select a profile that matches the speed of your network connection. **Low-bandwidth connection**: This connection profile is optimized for a lowbandwidth network connection. Use this profile if you are using a 56Kbps modem to access the Navigator+.

**High-speed network**: connection: This connection profile is optimized for a highspeed network connection. Choose this profile if you are accessing an Navigator+ in the same Ethernet LAN (Local Area Network) as your PC or over a 10/100Mbit LAN.

#### **Note:**

**Using the Low-bandwidth connection will enable JPEG compression at the lowest image quality (8 bit colors), consuming a minimum of the bandwidth available.** 

Simply click **Connect** to attempt to connect to the Navigator+ with the specified IP address.

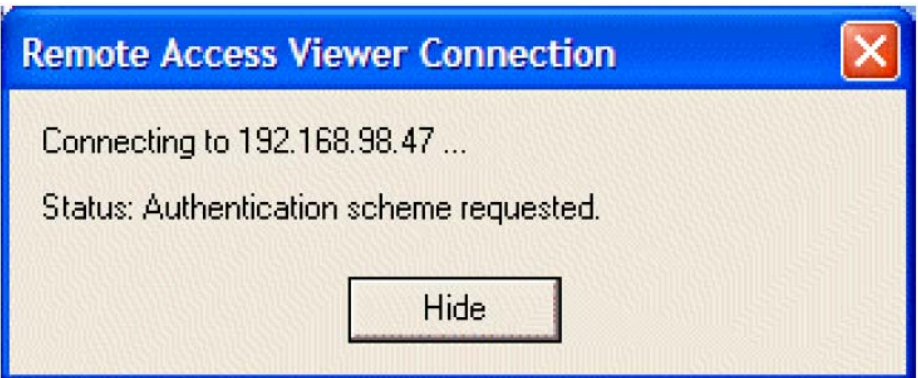

#### **VNC Authentication**

When Remote Access Viewer is connecting it will prompt for a password.

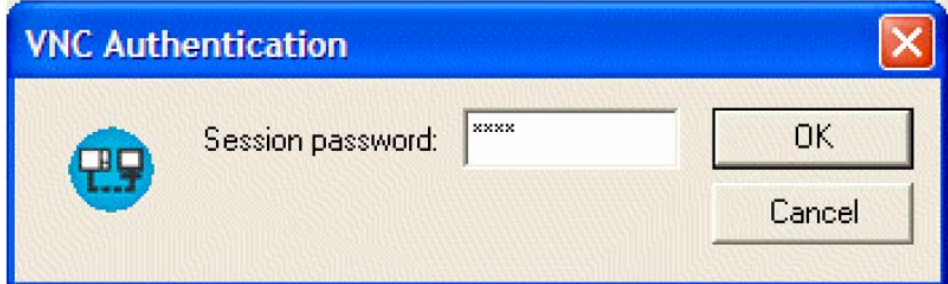

#### **Session password**

Enter the password **acesspw** for full control, or **viewpw** for view only access. The Navigator+ should now be displayed on your PC.

#### **Connecting using .brav files**

You can save connection options to a \*.brav file for later use. Save the connection options by clicking on the save symbol or by right-clicking in the title bar of Remote Access Viewer (where the name of the Navigator+ is shown) when it is connected to the Navigator+ and select

#### **Save connection info as...**.

Use the option **...** button in the Remote Access Viewer Connection dialog to load a previously saved \*.brav file, the connection options in the file will then be used to make the connection to the Navigator+. The file format .brav was automatically registered on your PC when you installed Remote Access Viewer.

## **Using Remote Access Viewer**

Remote Access Viewer presents an image of the Navigator+ on the PC monitor. The image in Remote Access Viewer is updated at regular intervals or when requested. The Remote Access function has the same function as the actual Navigator+.

#### **The Toolbar**

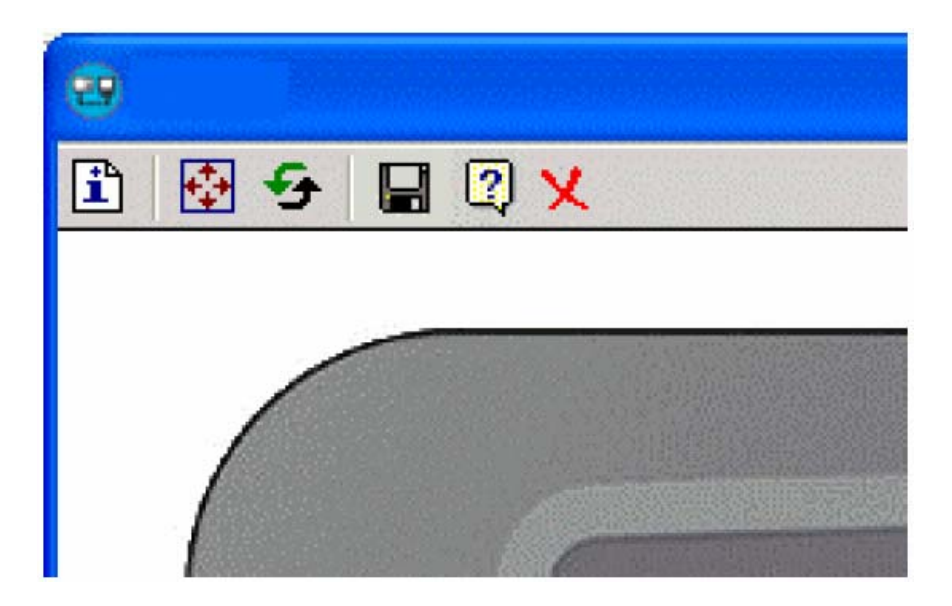

The icons in the Remote Access Viewer toolbar have the following functions:

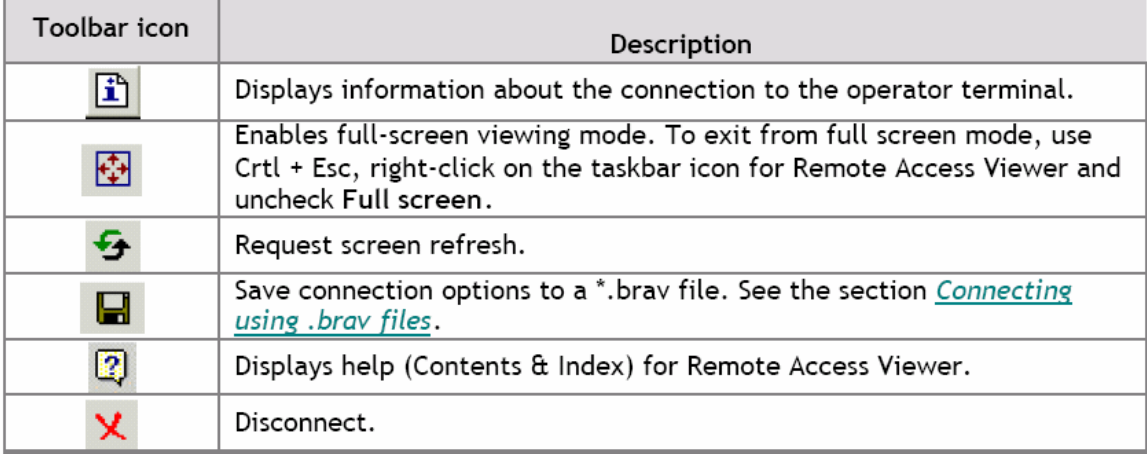

#### **Controlling the Navigator+**

Clicking with the mouse on the function keys on the Navigator+ image or with the PC keyboard controls the Navigator+. On an Navigator+ with a touch screen, you click directly on the screen. Text strips for the Navigator+s are not shown in Remote Access Viewer.

#### **Security**

Remote Access Viewer encrypts passwords sent over the network but the rest of the traffic is sent as is, unencrypted. Using Remote Access Viewer over the Internet or other untrusted networks can be a security risk.

#### **Note:**

**The Internet is not the same thing as an Ethernet LAN (Local Area Network). It is considered safe to use Remote Access Viewer in a stand-alone LAN.**

### **Using a Web Browser as a Viewer**

The built-in VNC server in the Navigator+ also contains a small VNC applet. You can connect to the Navigator+ with a web browser that supports Java applets, e.g. Microsoft Internet Explorer. The picture of the Navigator+ frame is not displayed when a web browser is used as a viewer. Only the contents of the Navigator+'s display are shown.

#### **Connecting to the Navigator+**

The VNC server listens for HTTP (Hypertext Transfer Protocol) connections on TCP (Transmission Control Protocol) port 5800 (as set in Navigator+ for the Remote Access function, see the section *Settings in the Navigator+*).

Enter the Navigator+'s IP address followed by : (colon) and the TCP port number 5800 in the web browser's Address field, for example **http://192.168.98.47:5800/**  if the Navigator+'s IP address is 192.168.98.47.

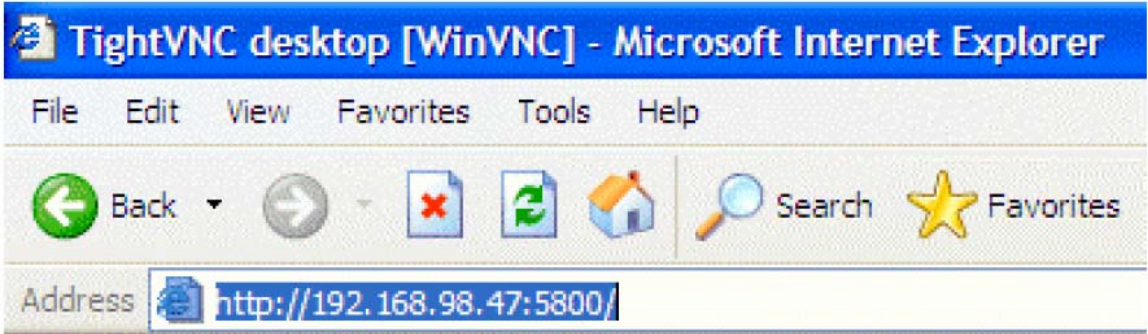

#### **VNC Authentication**

When the web browser is connecting it will prompt for a password.

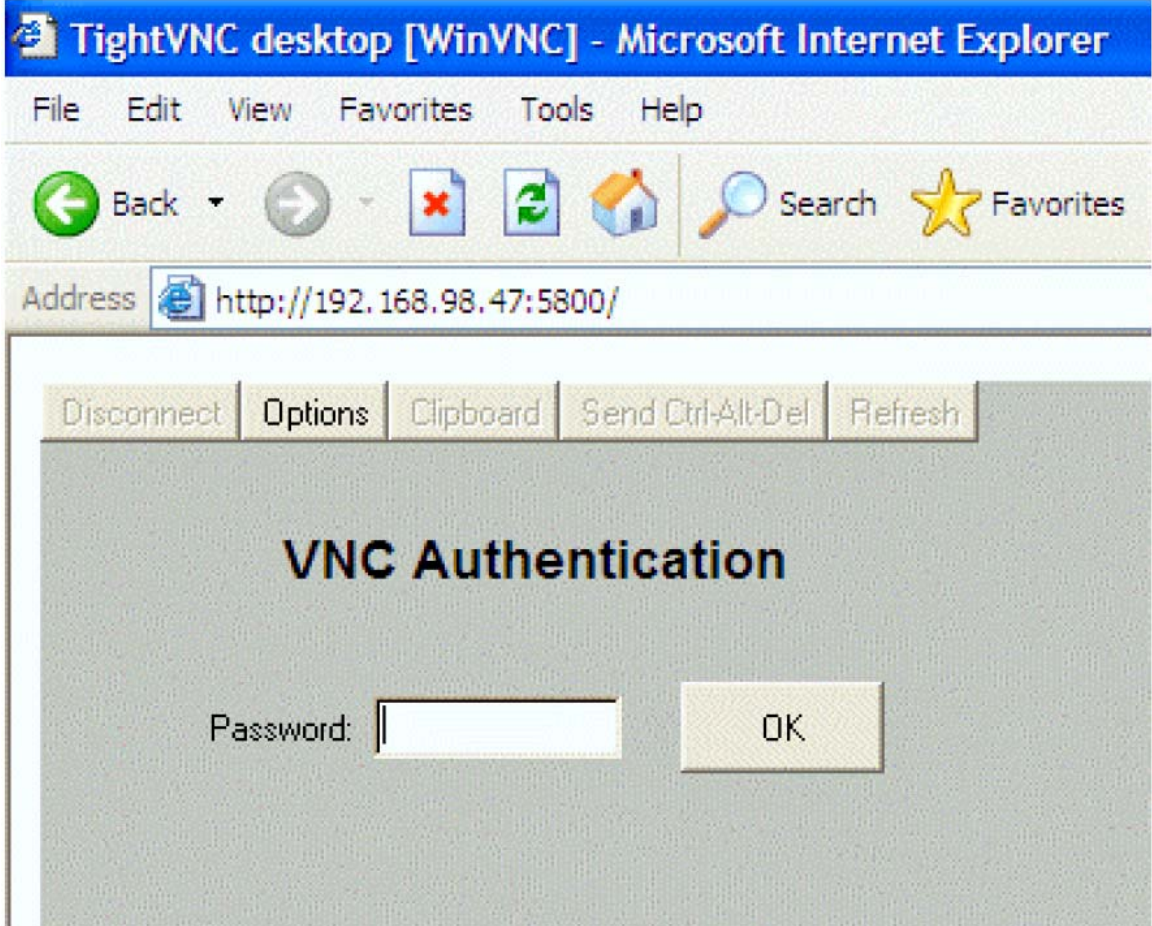

#### **Password**

Enter the password that was set in the Navigator+. See the section *Settings in the Navigator+*.

The Navigator+ should now be displayed in the web browser on your PC.

#### **Controlling the Navigator+**

An Navigator+ with keypad is controlled by using the PC keyboard. The following keys on a PC keyboard correspond to the keys on the Navigator+:

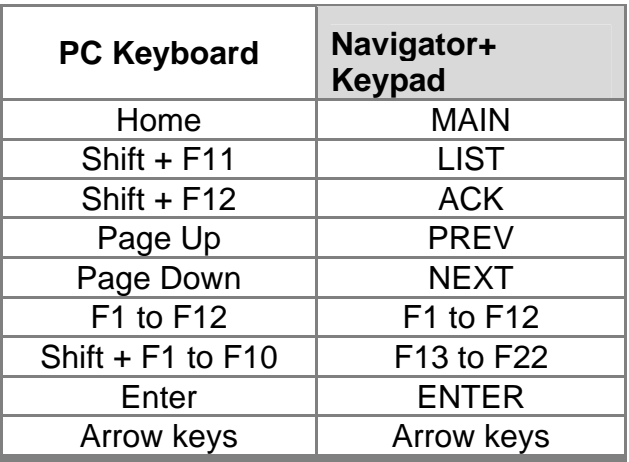

On an Navigator+ with a touch screen, you click directly on the screen.

#### **Note:**

#### **It is not recommended to connect to the Navigator+ via a proxy.**